## Adding and Changing a PIN

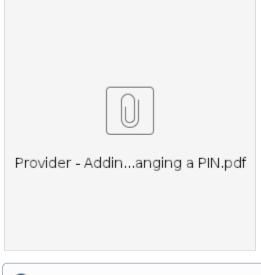

Purpose: This guide provides step-by-step instructions for providers or consumers to add or change their PIN (Personal Identification Number) in OR PTC DCI.

\*A new PIN can be added when a provider or consumer is new to the system and would like to use a PIN for logging into the mobile app, clocking in on a landline, or verifying time at sign off.

\*A change in PIN is when the user already has a PIN and would like to change the 4-digit PIN to a new number.

Note: Any time an authentication reset is done, the PIN must be updated.

Outcome: Consumer or provider will be able to add or change their PIN to use when logging into the OR PTC DCI mobile app or landline.

## Step-by-step guide

## Steps to complete process:

| #   | Description                                                                     |
|-----|---------------------------------------------------------------------------------|
| 1   | Log into OR PTC DCI with your username and password.                            |
|     | Steps to add a PIN:                                                             |
| 2   | From the home page, click on your username in the top right corner of the page. |
| 3   | Click 'Settings'                                                                |
| 4   | Click 'ADD NEW PIN'.                                                            |
| 5   | Enter a 4-digit PIN.                                                            |
| 6   | Re-enter the same 4-digit PIN.                                                  |
| 7   | Click 'Add New Pin'.                                                            |
| 8   | An Alert will display                                                           |
|     | "Are you sure you want to add new pin?"                                         |
|     | Click 'Yes'.                                                                    |
|     | A green bar will display,                                                       |
|     | 'Pin Added Successfully!'.                                                      |
|     | Steps to change a PIN:                                                          |
|     | Follow Step 1 through 3 above, then.                                            |
| 4.A | Click on 'CHANGE PIN'.                                                          |
| 5.A | Enter your password.                                                            |
| 6.A | Click 'Verify'.                                                                 |

| 7.A  | Enter a new 4-digit PIN.                  |
|------|-------------------------------------------|
| 8.A  | Re-enter the same new 4-digit PIN.        |
| 9.A  | Click 'Change Pin'.                       |
|      | An Alert will display                     |
|      | "Are you sure you want to add a new pin?" |
| 10.A | Click 'Yes'.                              |
|      | A green bar will display,                 |
|      | 'Pin Changed Successfully!'.              |

## **Related articles**

- Business Process Entries Claimed After 365 Days
  Business Process Over and Underpayments
  Business Process Correct Entry Mistake
  Business Process Managing User Profiles Unlock a Profile
  Business Process Managing Staff Profiles